# Zoom の名前を変更する方法【PC 編】

#### **ミーティングの参加前に変える方法**

URL で招待された場合は、ミーティングの参加前に名前を変えられないので後述してい

るプロフィールから変更してください。

会議 ID や会議室名で招待された場合は「参加」をクリックすると自分の名前が表示され ているので、そちらから変更できます。

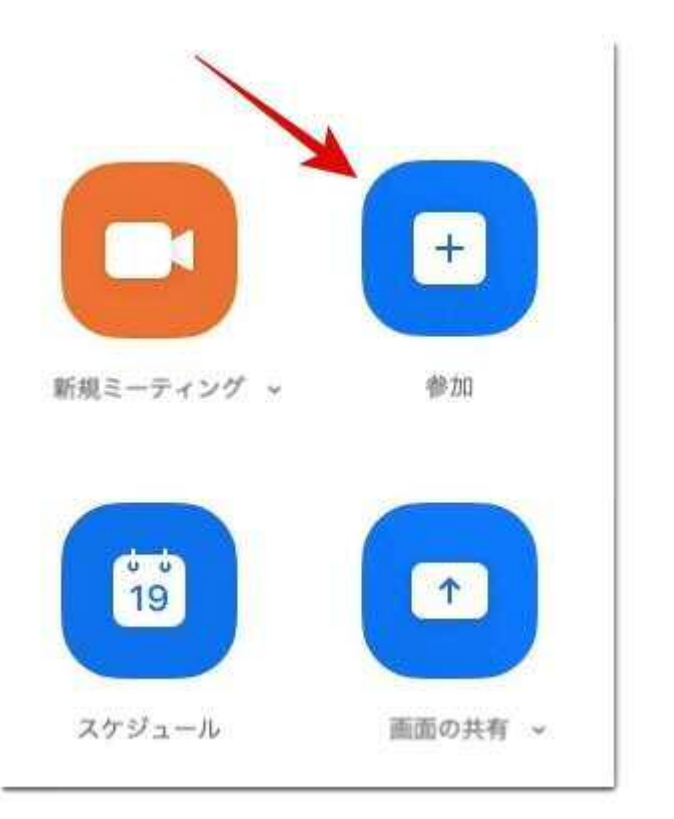

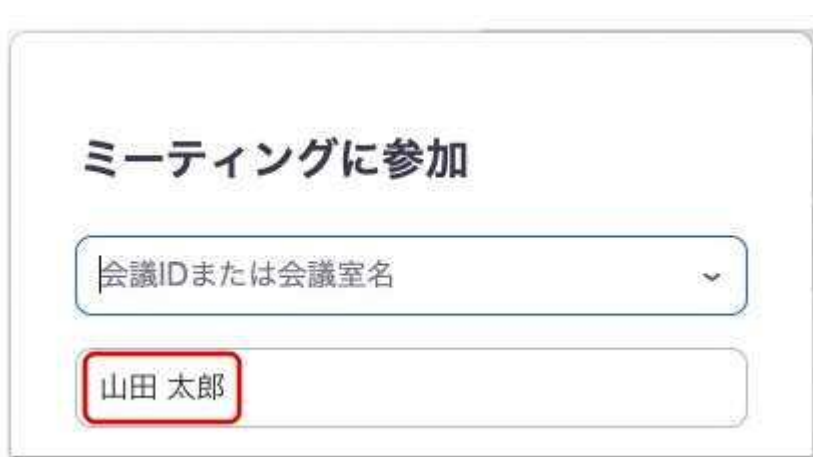

## **ミーティング中に変える方法**

URL で招待されて名前を変える前にミーティングに参加してしまったり、自分が知らな いユーザーが次々招待されて名前を知られたくない時は、ミーティング中に名前を変え ることも可能です。

アカウントなしで参加している方もこちらの方法で名前を変えられます。

画面下の「参加者」をクリックすると画面右側に参加者一覧が表示されるので、自分の 名前にカーソルを合わせて「詳細」→「名前の変更」の順にクリックしてください。

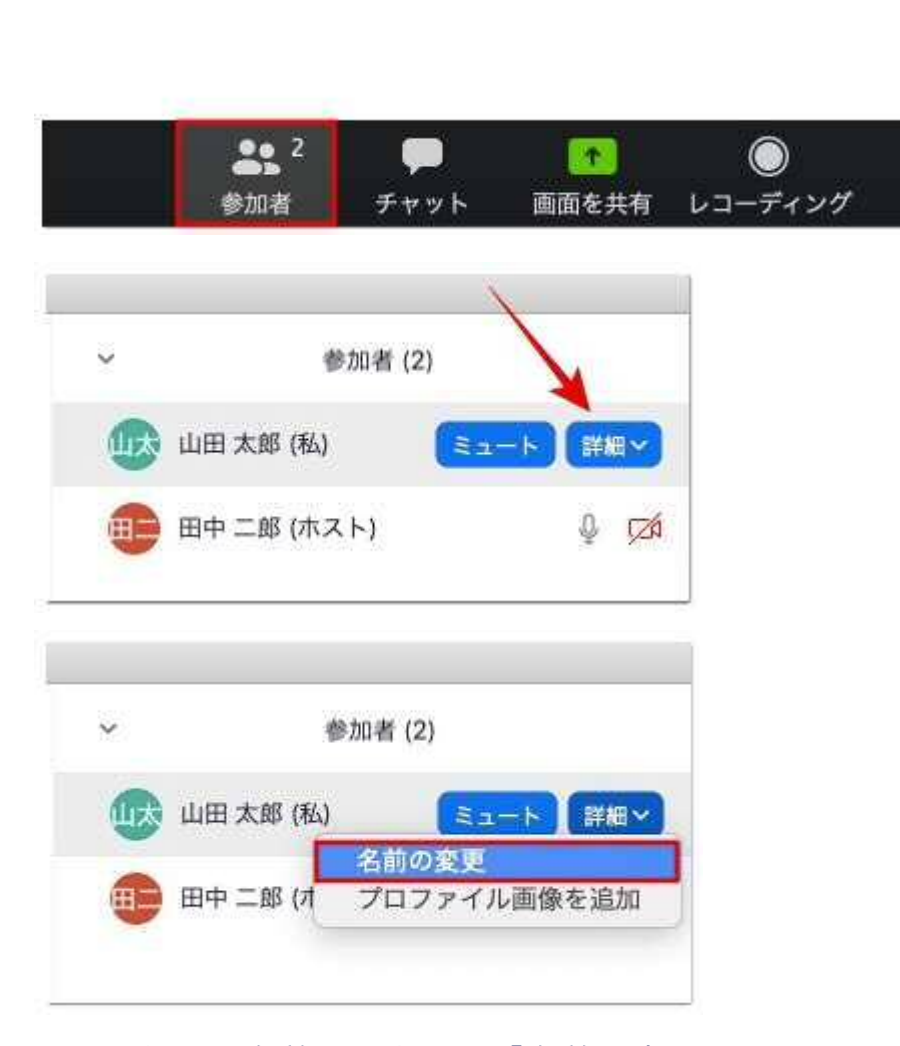

あとは新しい名前を入力して「名前の変更」をクリックで変更完了です。

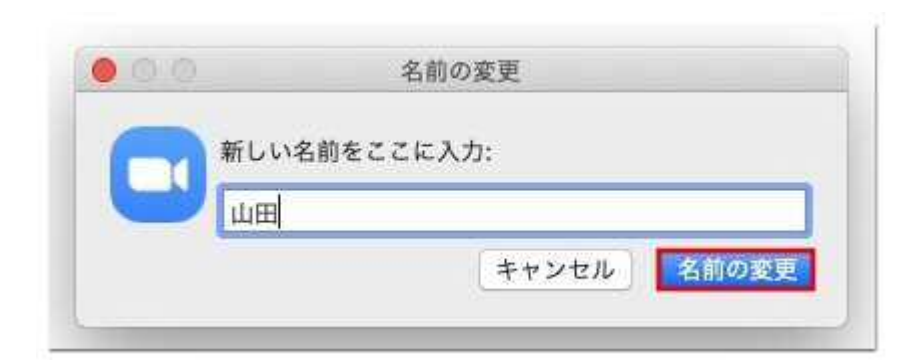

自分がミーティングの主催者(ホスト)の場合は、同じ要領で参加者の名前を変えるこ とも可能です。

## **プロフィールから変える方法**

ミーティングの度に名前を変えるのがわずらわしい方は、プロフィールから名前を変更 しましょう。

まずは歯車マークの設定から「プロフィール」→「プロファイルを編集します」の順に クリックしてください。

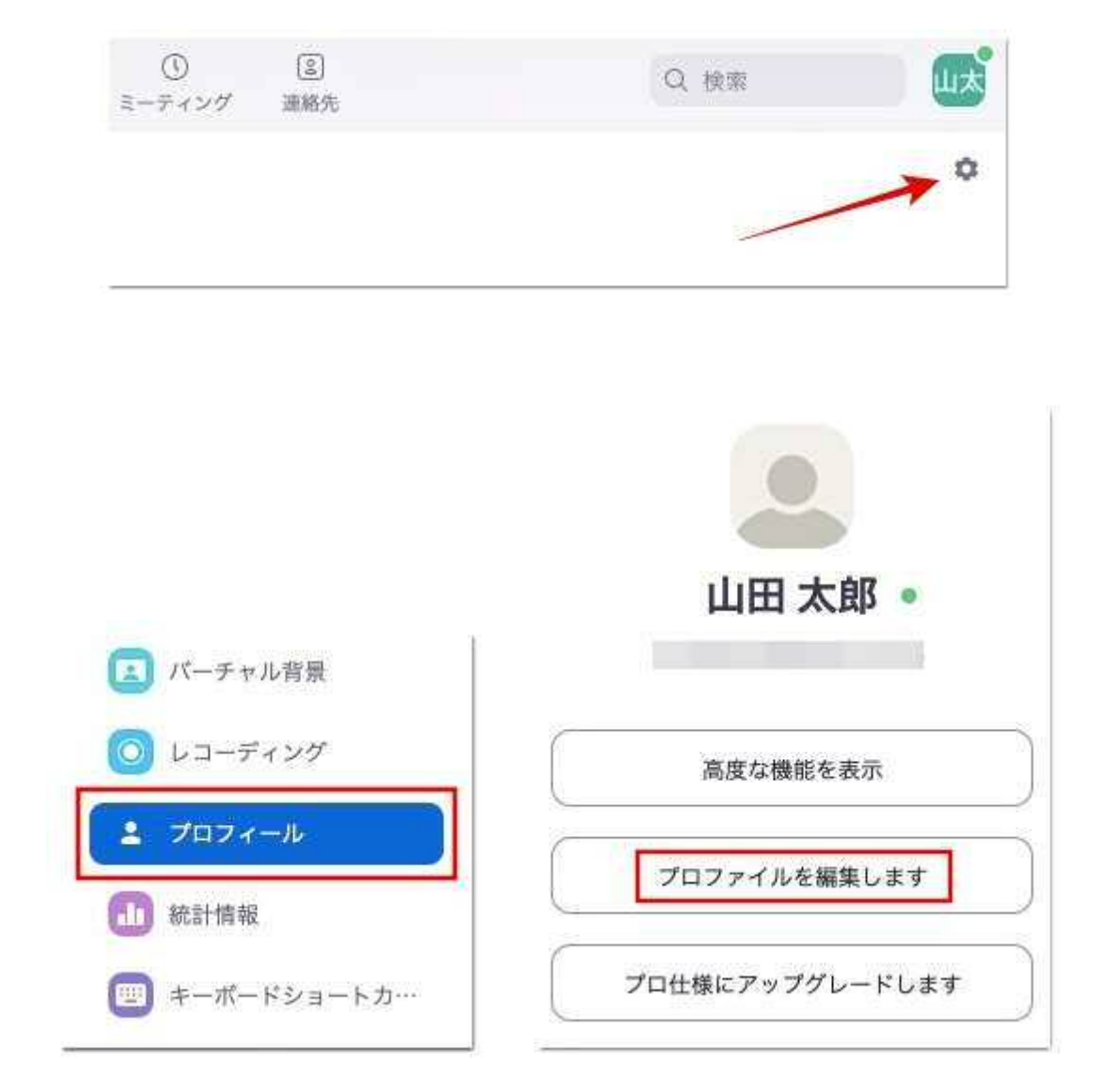

#### そうすると Zoom のサイトに移動するので「編集」から名前を変えられます。

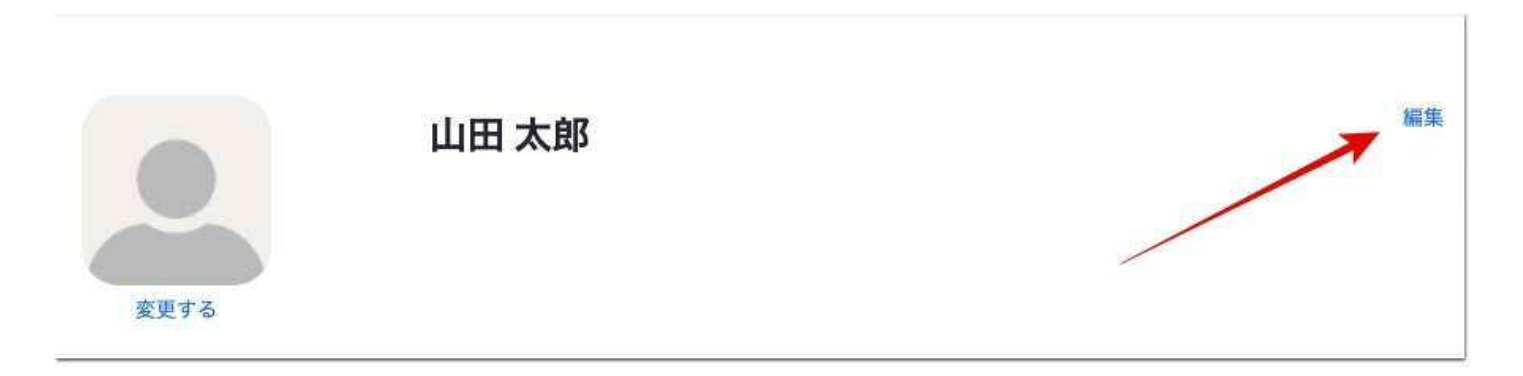